## **Run Espresso tests in the Perfecto lab**

The Perfecto Gradle Plugin allows the tester to:

- Select a device or multiple devices from the Perfecto Lab to run Espresso Tests for applications.
- Install the application and test files onto the selected devices.
- Run the test methods on the devices.
- See the progress of the test set on the console.
- Access a DigitalZoom Report Library grid that presents the results of the tests.

The procedure presented here is used when the application and test files are available on the local disc storage and the plugin jar file is not installed.

## **To execute the plugin without an Android Studio project:**

- 1. Add the Perfecto plugin dependency to your build.gradle file. Read [here how to create a](https://developers.perfectomobile.com/display/PD/How+to+create+a+build.gradle+file) **build.gradle** file.
- 2. Select which devices to run on and define other configurations in a configuration file. Read [here how to create a configuration file.](https://developers.perfectomobile.com/display/PD/Create+an+Espresso+configuration+file)
- 3. Open a command-line (terminal) window in the folder where you want to execute the plugin.
- 4. Execute the plugin using the following command in the command-line window:

Here we also supply the full path to the Configuration File created in steps 5-9. Other [configuration parameters](http://developers.perfectomobile.com/display/PD/Configuration+Parameters+for+Gradle+Plugin) (except for device selection) could be added to the command line.

**For Android apps** gradle perfecto-android-inst -PconfigFileLocation="C: \temp\Espresso\ConfigFile.json"

This will

 - Select the devices as specified in the Device selection parameters of the configuration file [or a random device if no specification provided],

- Install the application and test  $APK$  files onto the device

- Run the test methods (based on the configuration parameters)

- Send output to the console window
- Generate an execution report that can be viewed in the [DigitalZoom Reporting](https://developers.perfectomobile.com/display/PD/Test+analysis+with+Smart+Reporting) interface.
- 5. During the execution, the plugin will report on the progress of the execution, and the completion of each test method to the command-line window.
- 6. At the end of the execution, a *high-level summary report* of the completion status for each device used will be presented in the command-line window
- 7. Copy the report URL from the summary report on your console:

View the detailed report at: https://demo.reporting.perfectomobile. com/library?startExecutionTime[1]=lastMonth&tags[0]=5af27a82-54cc-405a-8c6e-fa46fcae874b Finished flow execution

**On this page:**

**Demo** video

8. Open the URL in your browser to access the execution report:

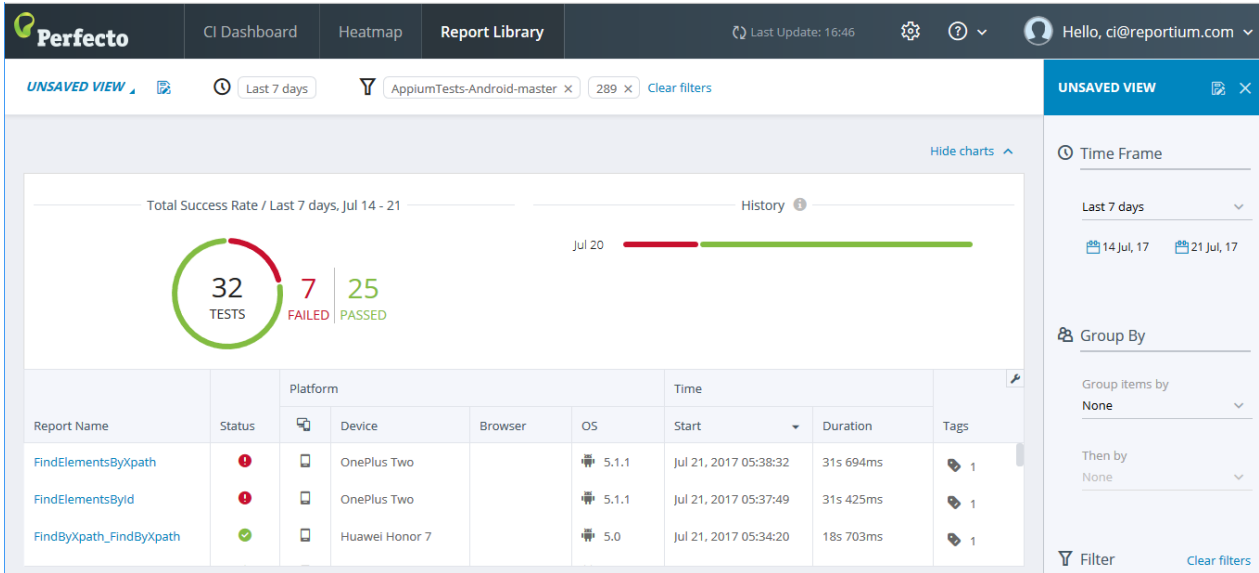

## <span id="page-1-0"></span>**Demo video**

The following video demonstrates these steps.